## SOLDO - ATTIVAZIONE ORE PROPRIE LAVORATORE MANUALE OPERATIVO

L'attuale versione di Soldo prevede che la scheda degli importi e delle ore del lavoratore sia sempre collegata con il cantiere (fig.1).

Ed attualmente in questa schermata sono indicate tutte le ore:

sia le ore lavorate che propriamente afferiscono al lavoro sul cantiere (ordinarie e festive), sia quelle ore (come ad esempio le ferie,i permessi retribuiti , le ore di malattia, ecc) che diversamente non hanno collegamento con il cantiere.

Pertanto anche l'impiegato per il quale deve essere indicato il solo versamento previdenziale preventivamente va inserito il cantiere e creata la relazione lavoratore /cantiere.

L'aggiornamento del programma che verrà rilasciato nei prossimi giorni, attiva una nuova visualizzazione delle ore e degli importi separando le ore proprie del lavoratore (fig.2) dalle ore proprie del cantiere (fig.3)

Nella schermata delle ore proprie del lavoratore sarà possibile gestire e visualizzare le seguenti ore ed importi:

Ferie ROL CIG Permessi non retribuiti Altre assenze (congedi e assenze giustificate) Ore malattia / infortunio Importi Prevedi (adesione esplicita e contrattuale) Visualizzazione Eccedenza Permessi non retribuiti Visualizzazione importo FNAPE ed eventuale integrazione

Nella schermata delle ore proprie del cantiere sarà possibile gestire e visualizzare le seguenti ore ed importi

Ore ordinarie Ore festive Imponibile GNF Imponibile contributivo Accantonamento GNF

Viene parzialmente modificato anche l'albero di navigazione (dettaglio in figura 4 e figura 5) della denuncia che permette di passare tra le varie schermate di Soldo (riepilogo totali, scheda operaio, gestione malattia). Viene inserita la possibilità di passare tra due modalità di visualizzazione cliccando sui "tab" Lavoratori e Cantieri.

Cliccando sulla sezione lavoratori (fig.4) il nodo principale sono i lavoratori e per ogni lavoratore vengono visualizzati i cantieri su cui è impiegato.

Nella sezione cantieri (fig.5) invece il nodo principale è il cantiere e per ogni cantiere vengono riportati i lavoratori impiegati.

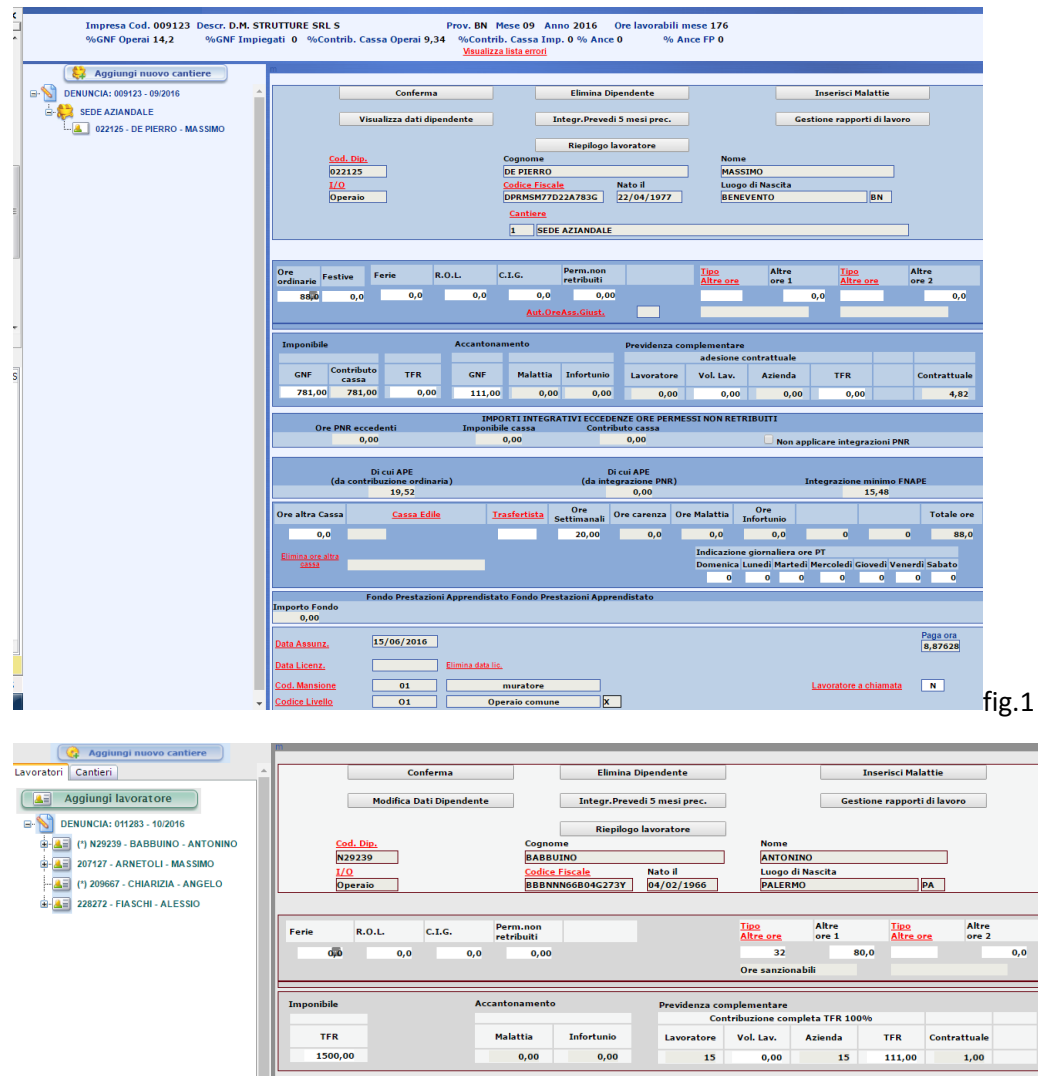

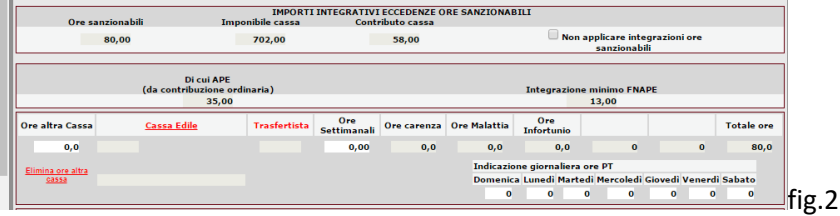

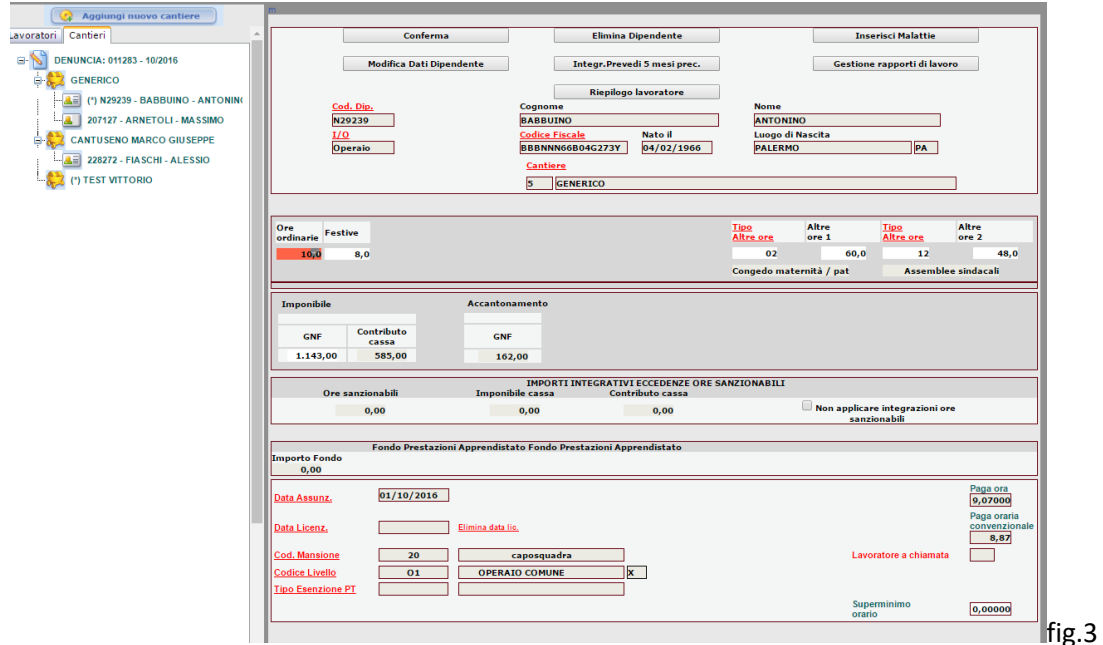

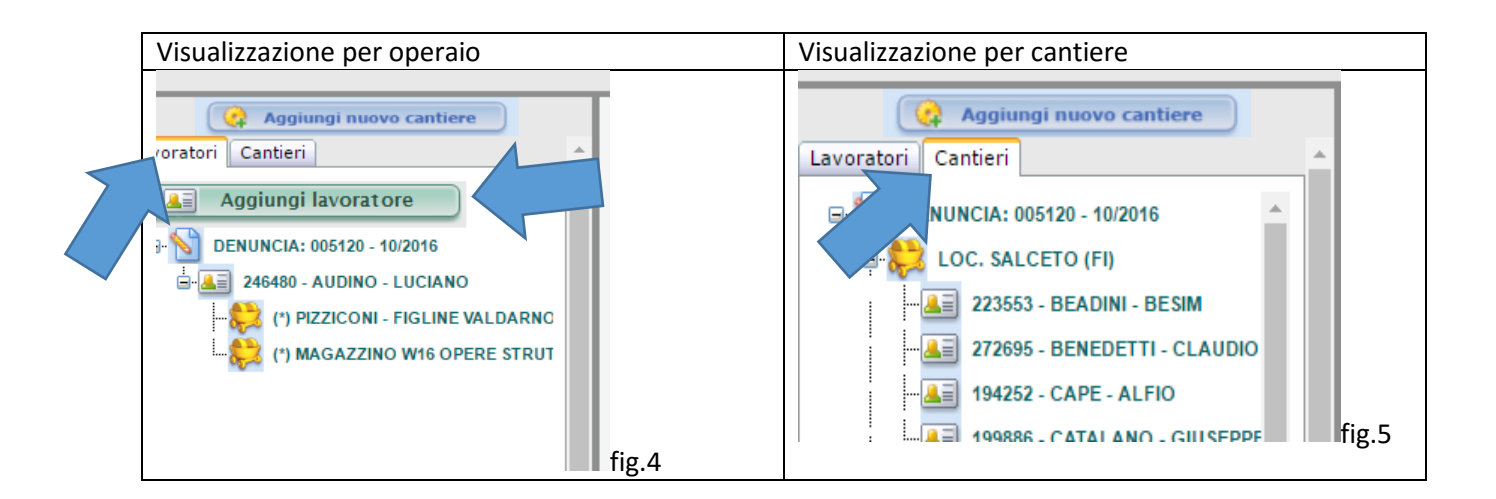

A seconda della voce selezionata nel menu di navigazione cambia il punto di arrivo:

Se sono nella sezione "lavoratori" (fig.4) e clicco sul nome del lavoratore viene visualizzata la gestione delle ore proprie del lavoratore

Se clicco su uno dei cantieri al di sotto del nome del lavoratore vengo indirizzato nella scheda delle ore proprie del cantiere che è stato selezionato.

Se sono nella sezione "cantieri" (fig.5) e clicco sul nome del cantiere vengo indirizzato nella schermata che permette di associare i lavoratori "liberi" (non ancora associati al cantiere) al cantiere selezionato. Se clicco su uno dei lavoratori al di sotto del nome del cantiere vengo indirizzato nella scheda delle ore proprie del cantiere/lavoratore che è stato selezionato.

Per aggiungere un lavoratore alla denuncia per indicare solo le ore proprie del lavoratore o la malattia o la sola previdenza complementare è sufficiente cliccare sul tasto "aggiungi lavoratore" nella tab "lavoratori" (fig.4), inserire gli importi o le ore e cliccare sul tasto conferma (fig.6)

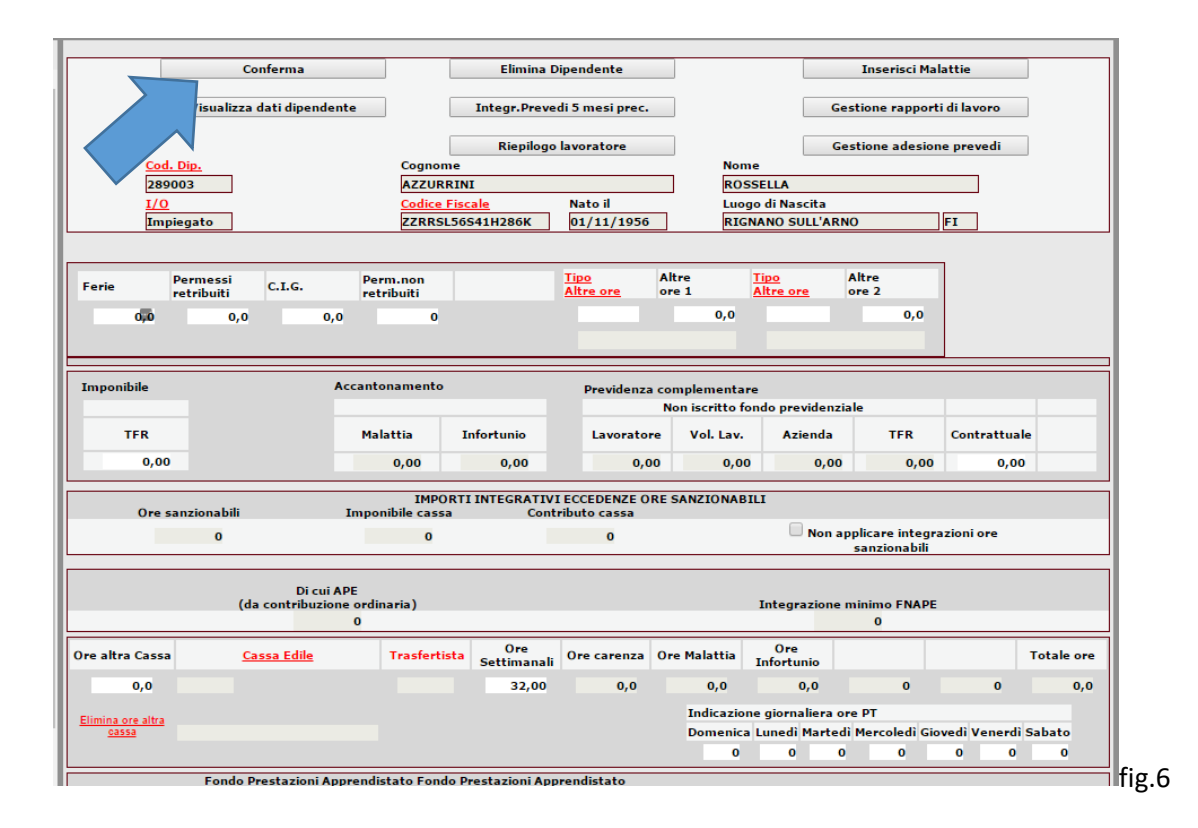